**i**mplementation.md

# Prerequisite

## Install python

Follow the guide to install python3 here: <https://www.python.org/downloads/>

you can verify if python is installed correctly by running the following command.

python --version

It should look like this.

Mac:

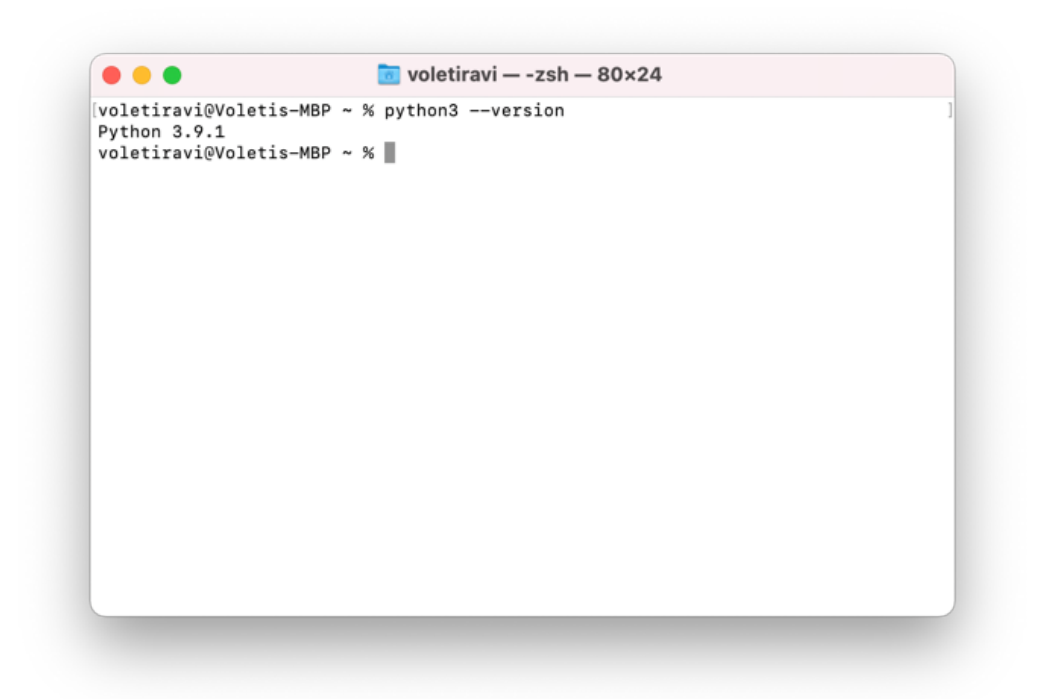

Windows:

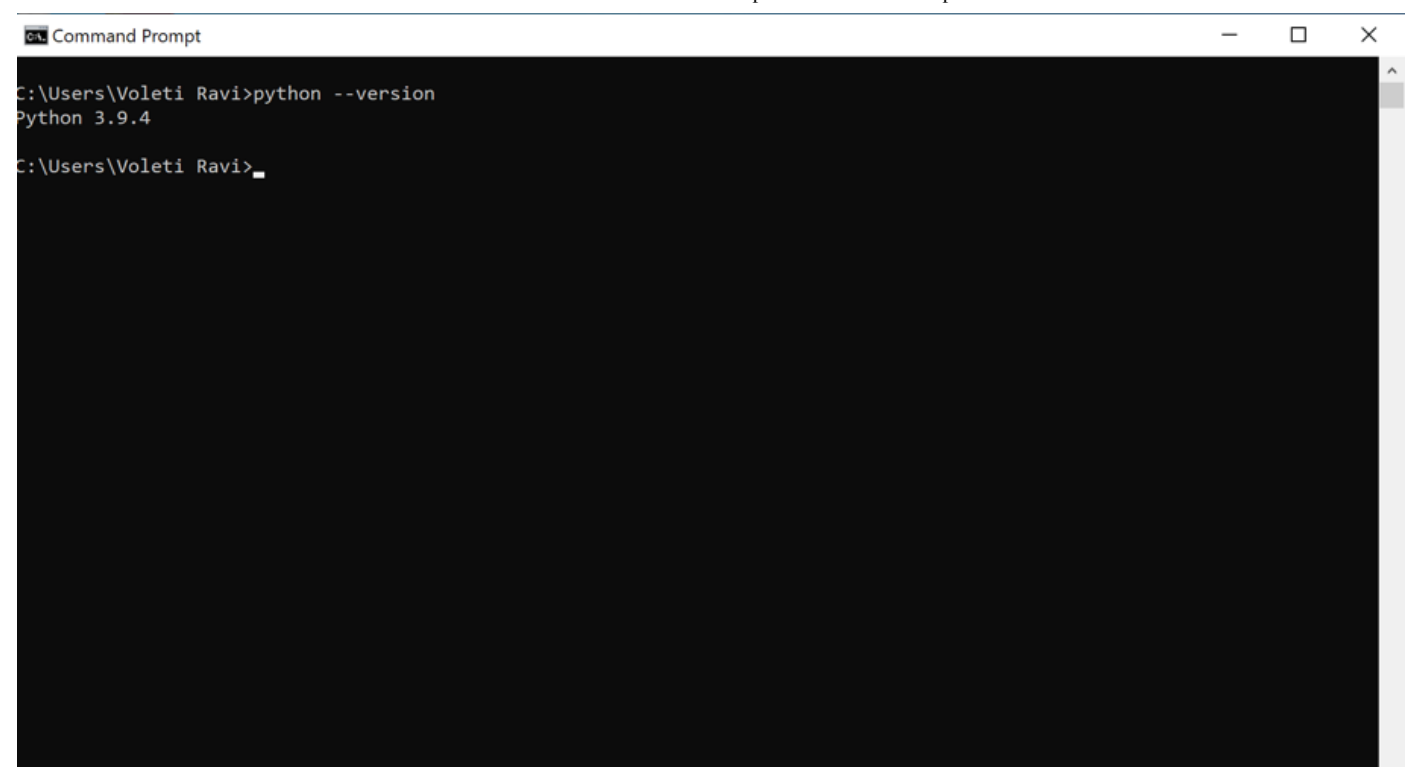

Ubuntu:

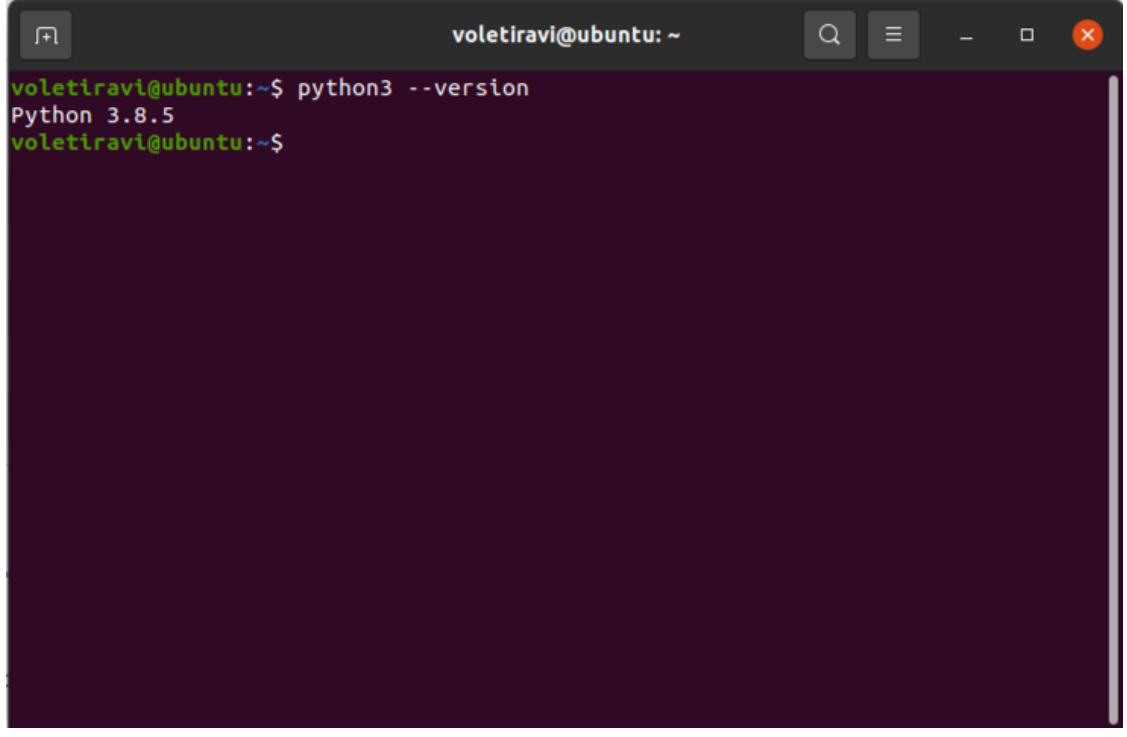

Create a file called requirements.txt with the details below:

```
boto3==1.17.45
botocore==1.20.45
jmespath==0.10.0
python-dateutil==2.8.1
s3transfer==0.3.6
six==1.15.0
urllib3==1.26.4
```
- . Open a terminal
- 2. cd to the directory where requirements.txt is located.
- . run:

pip3 install -r requirements.txt

 $\bullet$  voletiravi - -zsh - 80×24 **..** voletiravi@Voletis-MBP ~ % pip3 install -r requirements.txt Collecting boto3==1.17.45 Using cached boto3-1.17.45-py2.py3-none-any.whl (131 kB) Collecting botocore==1.20.45 Using cached botocore-1.20.45-py2.py3-none-any.whl (7.4 MB) Collecting jmespath==0.10.0 Using cached jmespath-0.10.0-py2.py3-none-any.whl (24 kB) Collecting python-dateutil==2.8.1 Using cached python\_dateutil-2.8.1-py2.py3-none-any.whl (227 kB) Collecting s3transfer==0.3.6 Using cached s3transfer-0.3.6-py2.py3-none-any.whl (73 kB) Collecting six==1.15.0 Using cached six-1.15.0-py2.py3-none-any.whl (10 kB) Collecting urllib3==1.26.4 Using cached urllib3-1.26.4-py2.py3-none-any.whl (153 kB) Installing collected packages: jmespath, urllib3, six, python-dateutil, botocore , s3transfer, boto3 Successfully installed boto3-1.17.45 botocore-1.20.45 jmespath-0.10.0 python-dat eutil-2.8.1 s3transfer-0.3.6 six-1.15.0 urllib3-1.26.4 WARNING: You are using pip version 20.2.3; however, version 21.0.1 is available. You should consider upgrading via the '/Library/Frameworks/Python.framework/Vers ions/3.9/bin/python3.9 -m pip install --upgrade pip' command. voletiravi@Voletis-MBP ~ % ■

# Execution

Set up:

- . script
- 2. Cron Job

Example of an automatic execution:

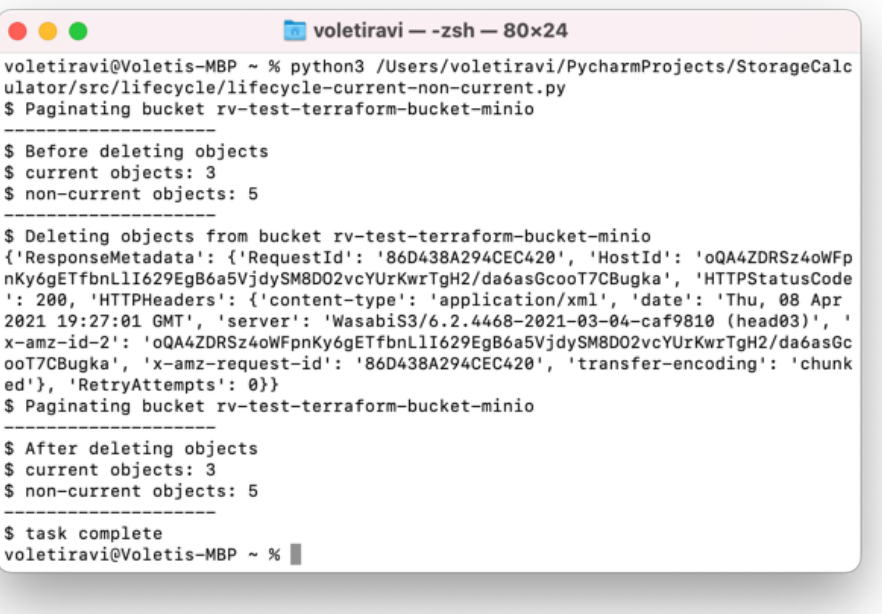

# Cron Job

## **Windows**

The easiest way to set up a cron job on Windows is by using the Windows Task scheduler. Before we start creating the task schedule itself, we need to get some information to set up tasks. First we need to create a batch file which will execute the python script every day:

. create a file named wasabi-scheduler.bat To run the python script via the batch script we need to write the following in the file:

"Path where your Python exe is stored\python.exe" "Path where your Python script is stored\script name.py" pause

. In order to do that locate where the python.exe is located. An easy way is to Go to cmd and type:

where python

It should give you an output like this:

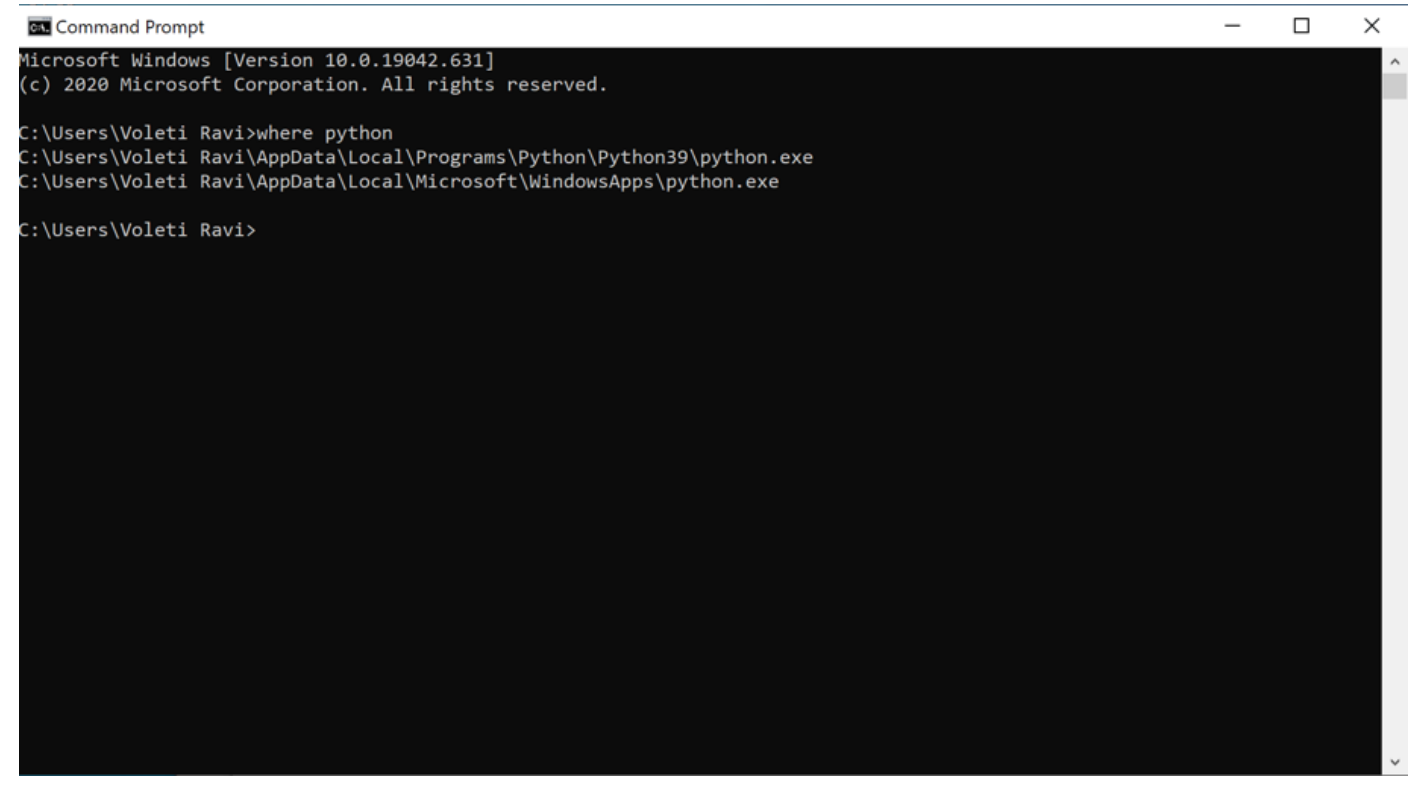

Copy the location of the file and rewrite in the wasabi-scheduler.bat file. In my case it is:

C:\Users\Voleti Ravi\AppData\Local\Programs\Python\Python39\python.exe

. Next download and copy over the lifecycle script to a preferred location and get its path. An easy way to do that is by right click -> Location.

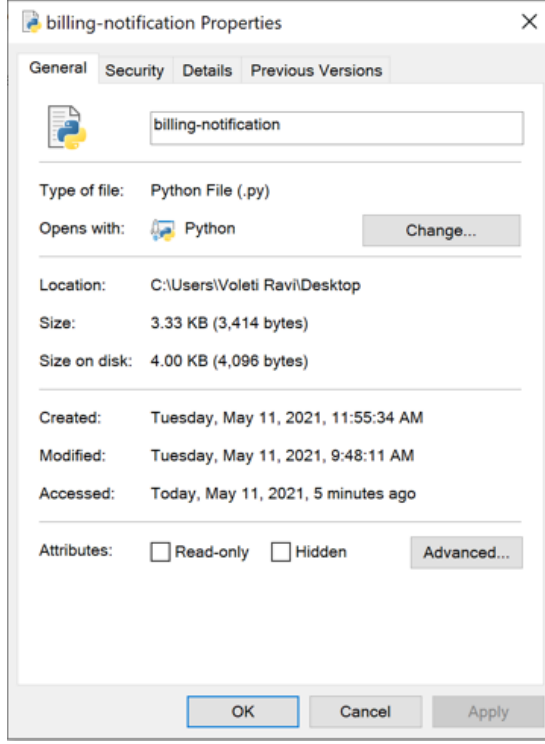

Copy the location of the file and rewrite in the wasabi-scheduler.bat file similar to python location. In my case it is:

C:\Users\Voleti Ravi\Desktop\billing-notification.py

. Your batch file should look something like this.

"C:\Users\Voleti Ravi\AppData\Local\Programs\Python\Python39\python.exe" "C:\Users\Voleti Ravi\Desktop\billing-not

The pause feature allows you to not immediately exit the program

Next Go to Start -> Task Scheduler and create a basic task from the right-hand side.

#### *C* Task Scheduler

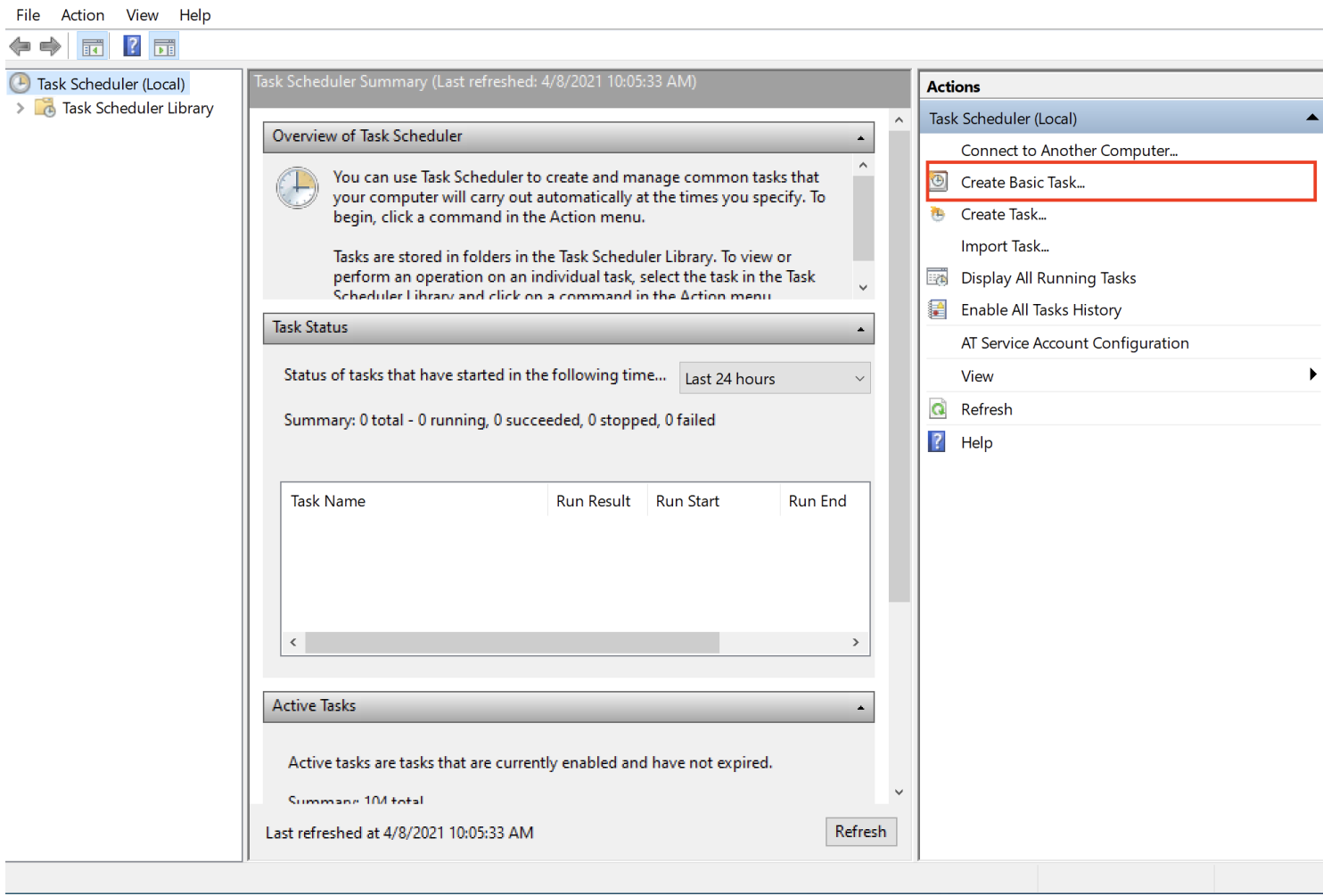

. Create a name so that you may edit it later, if needed.

 $\Box$ 

 $\times$ 

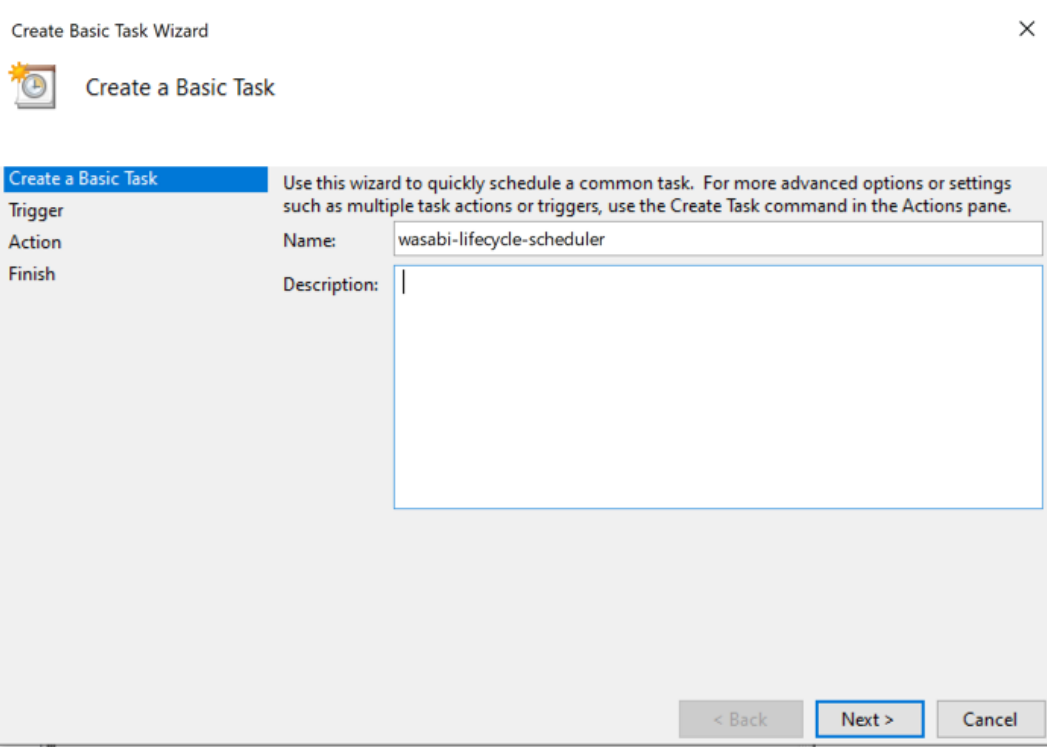

## . Create a daily backup.

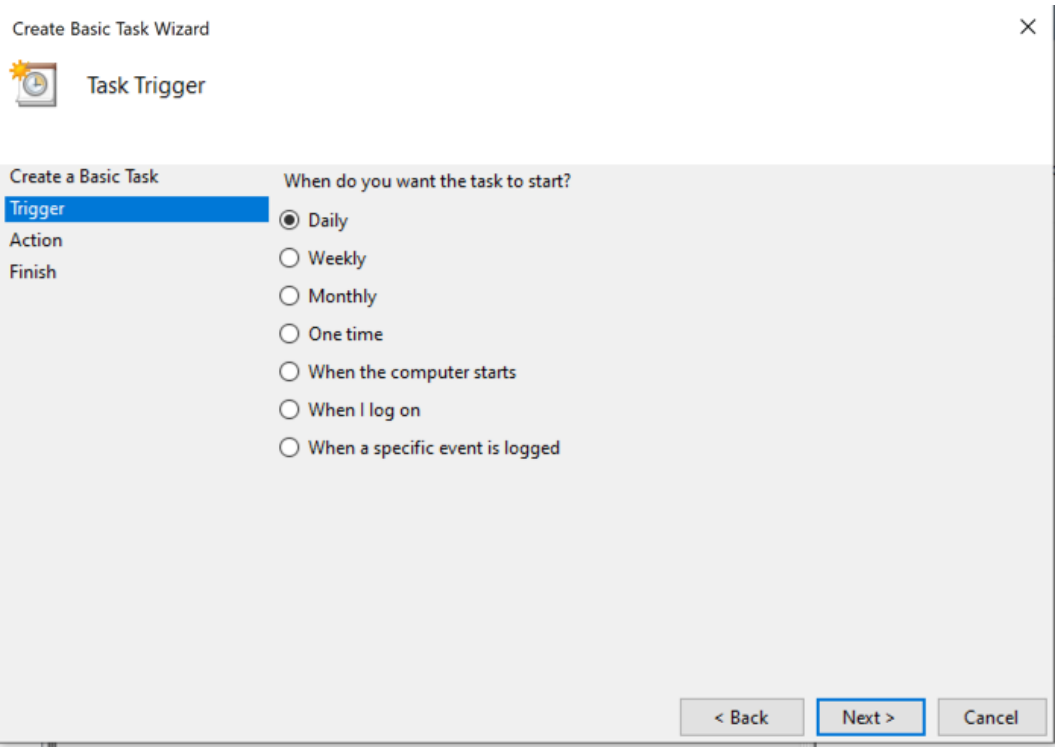

. Select a time for the task.

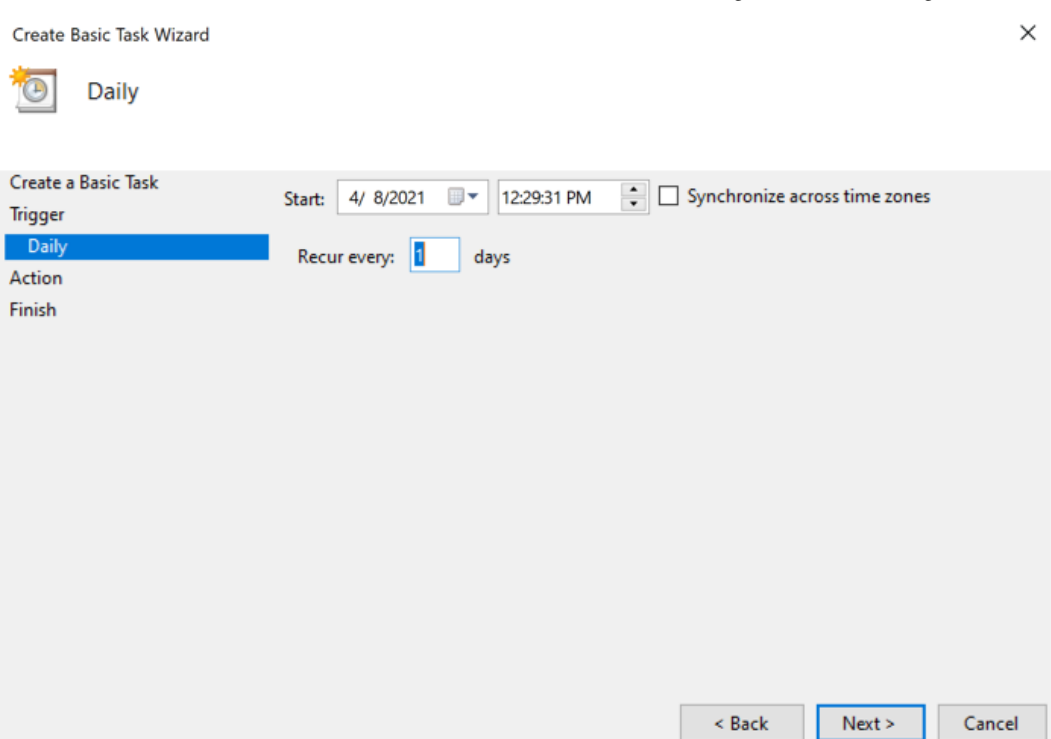

## . Select Start a program

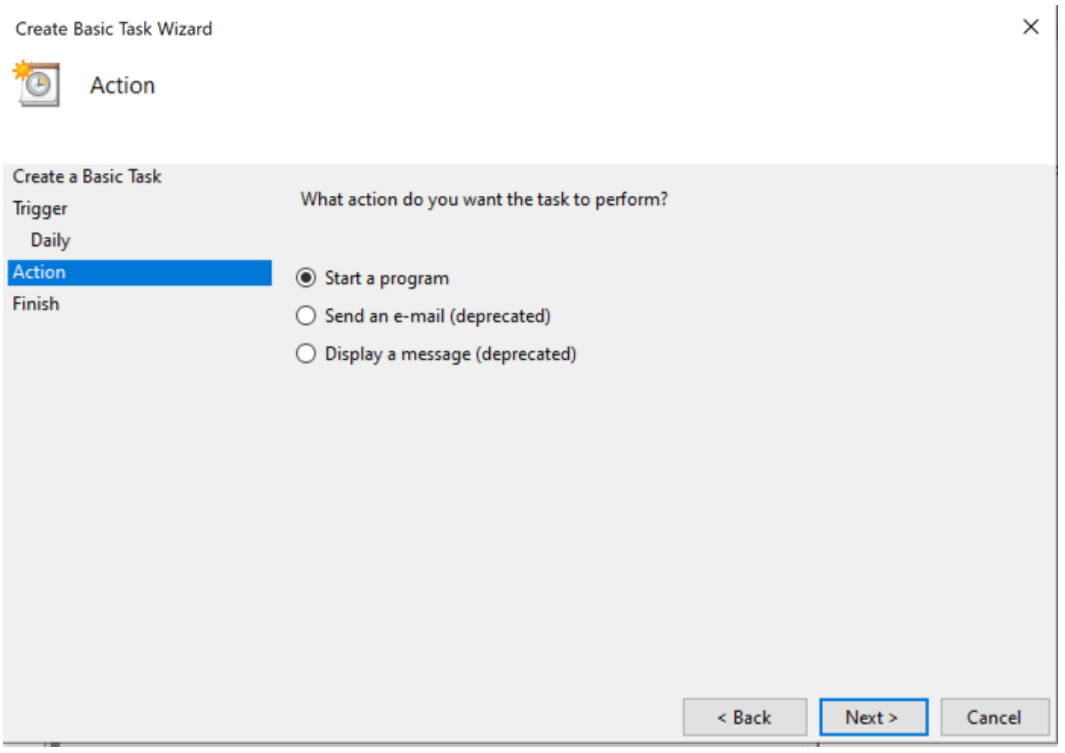

## . Browse and select the wasabi-scheduler.bat file

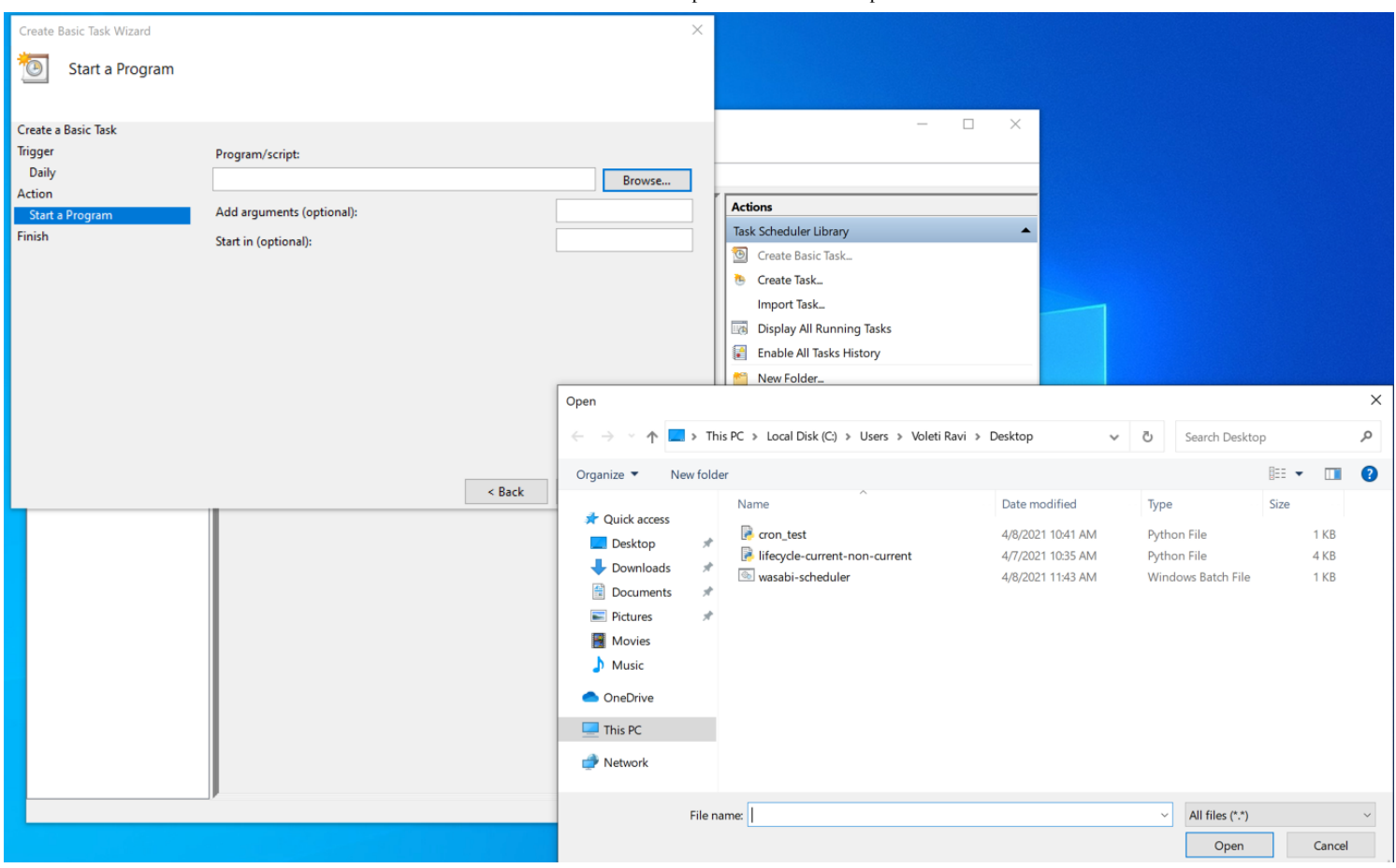

. Review your changes and press Finish.

#### 5/11/2021 implementation.md - Grip

You will find the task under Task schedule library. Here you can right click on the task and change any properties.

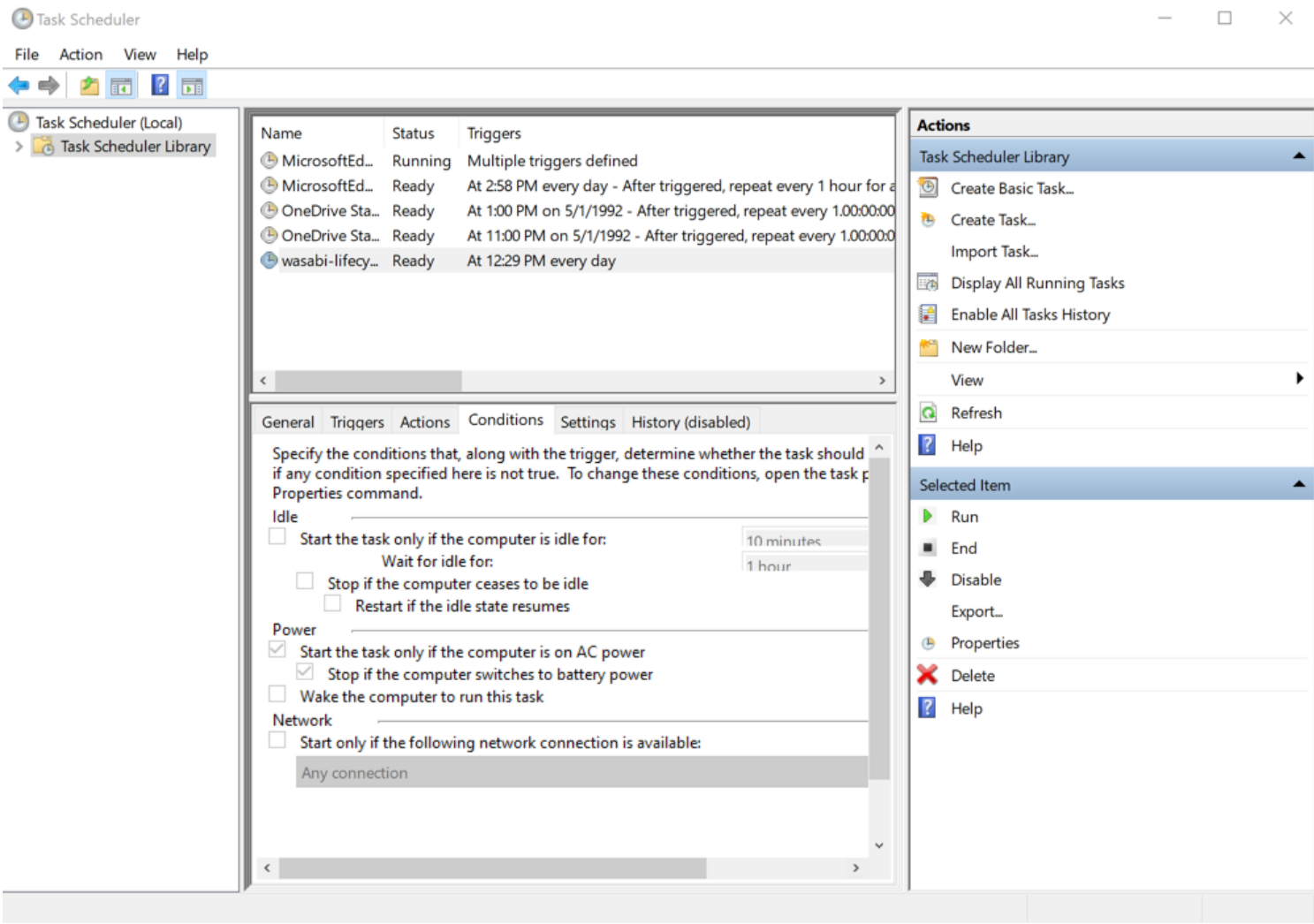

To test the application you can right click -> press RUN This script should run periodically every day.

Here I am running a dummy script to demonstrate this action.

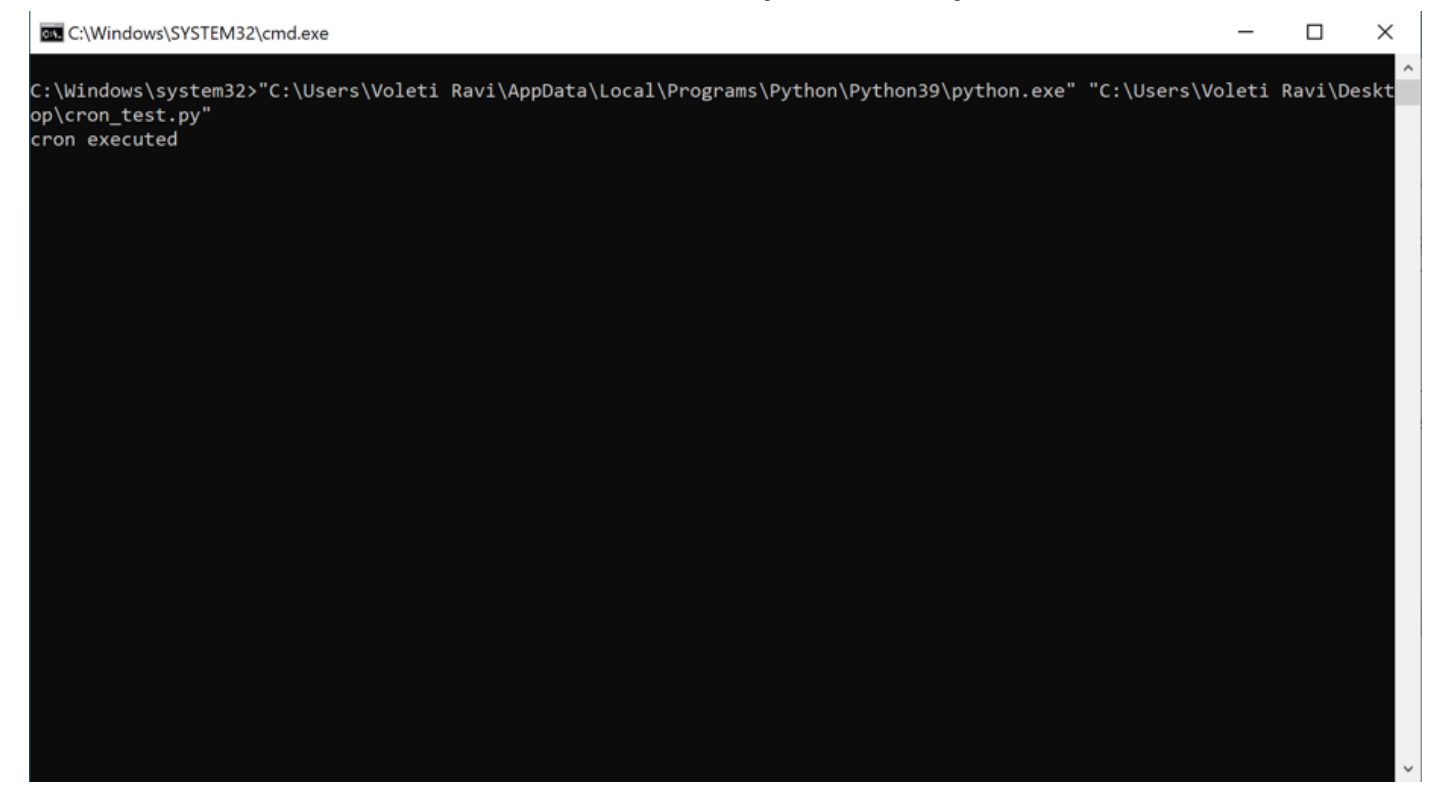

To remove you can right click -> delete or select the task and press the delete option.

#### Mac

The best way to set up cron jobs on Mac is by using `crontab`

Crontab requires setting the time using a specific syntax. You can make use of this website <https://crontab.guru/> to create this syntax. Please read more about it here: Crontab [quickstart](https://www.adminschoice.com/crontab-quick-reference) reference.

. you can set up the crontab by typing crontab -e in the terminal. This will open a vim console on the terminal:

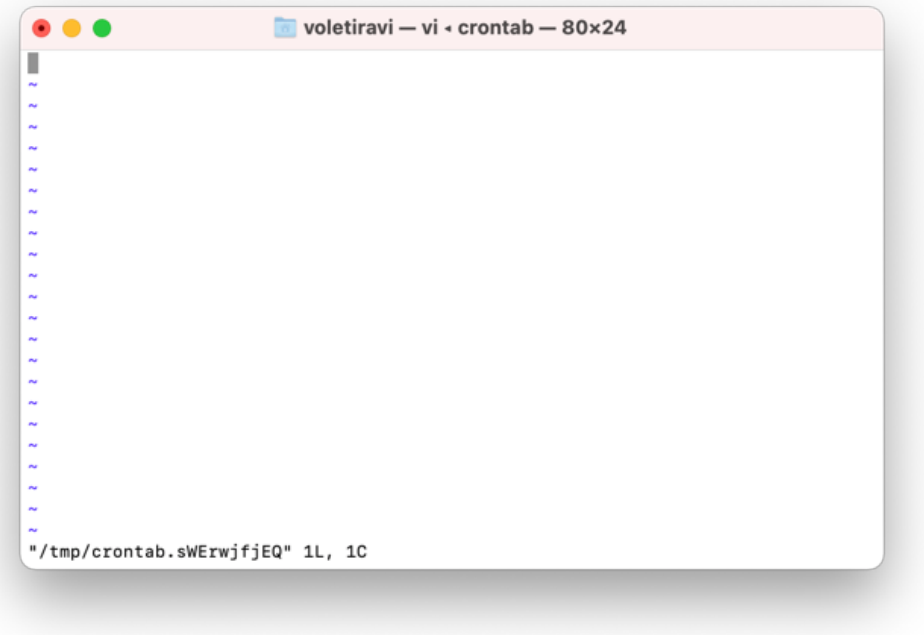

. press i to get into [insert mode] and paste the follow information:

\* \* \* \* \* osascript -e 'tell app "Terminal" to do script "python3 <absolute path of the python script>" activate'

### NOTE:

Remember to replace the  $* * * * *$  with the correct time syntax.

Reason for: osascript -e 'tell app "Terminal" to do script "python3 <absolute path of the python script>" activate Crontab runs tasks in the background without any visuals. Inorder to see an output You can use AppleScripts combined with cron in order to emulate opening a Terminal and running the script from within the Terminal.

if you wish to not do that you can simply run:

\* \* \* \* \* \* /usr/bin/pyton3 <absolute path of the python script>

In our execution this is how it looks like:

\* \* \* \* \* osascript -e 'tell app "Terminal" to do script "python3 /Users/voletiravi/PycharmProjects/StorageCalcula

. Once you have done this, press ESC to exit Insert mode. Then type ":wq" to save your changes.

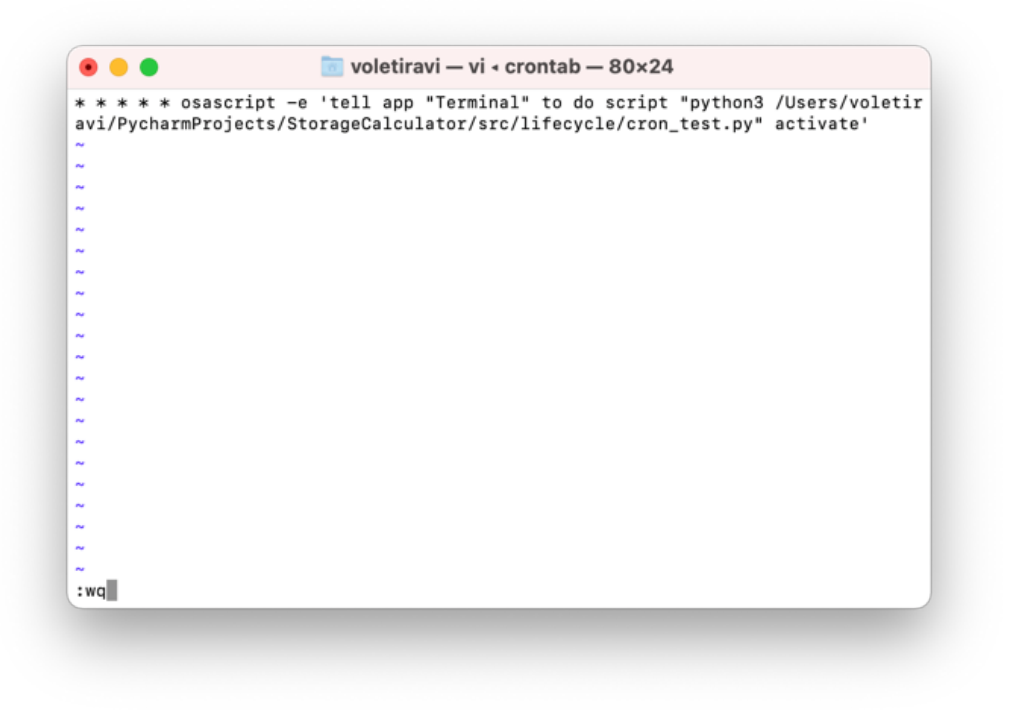

. The script we just demonstrated will run the Cronjob every 1 minute.

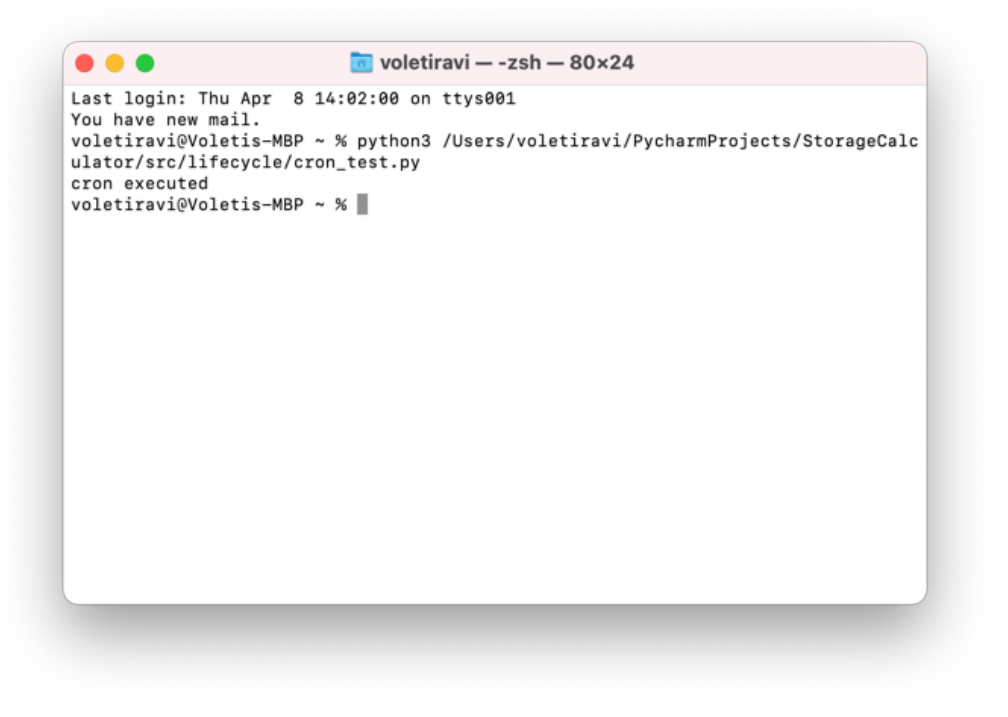

. To remove the cronjob. Type crontab -e , press i to go into [insert mode] remove the entry and press escape and :wq to quit.

## Ubuntu

The best way to set up cron jobs on Ubuntu is by using crontab

Crontab requires setting the time using a specific syntax. You can make use of this website <https://crontab.guru/> to create this syntax. Please read more about it here: Crontab [quickstart](https://www.adminschoice.com/crontab-quick-reference) reference.

. you can set up the crontab by typing crontab -e in the terminal. This will open a console on the terminal with your preferred editor, we are demonstrating this with nano:

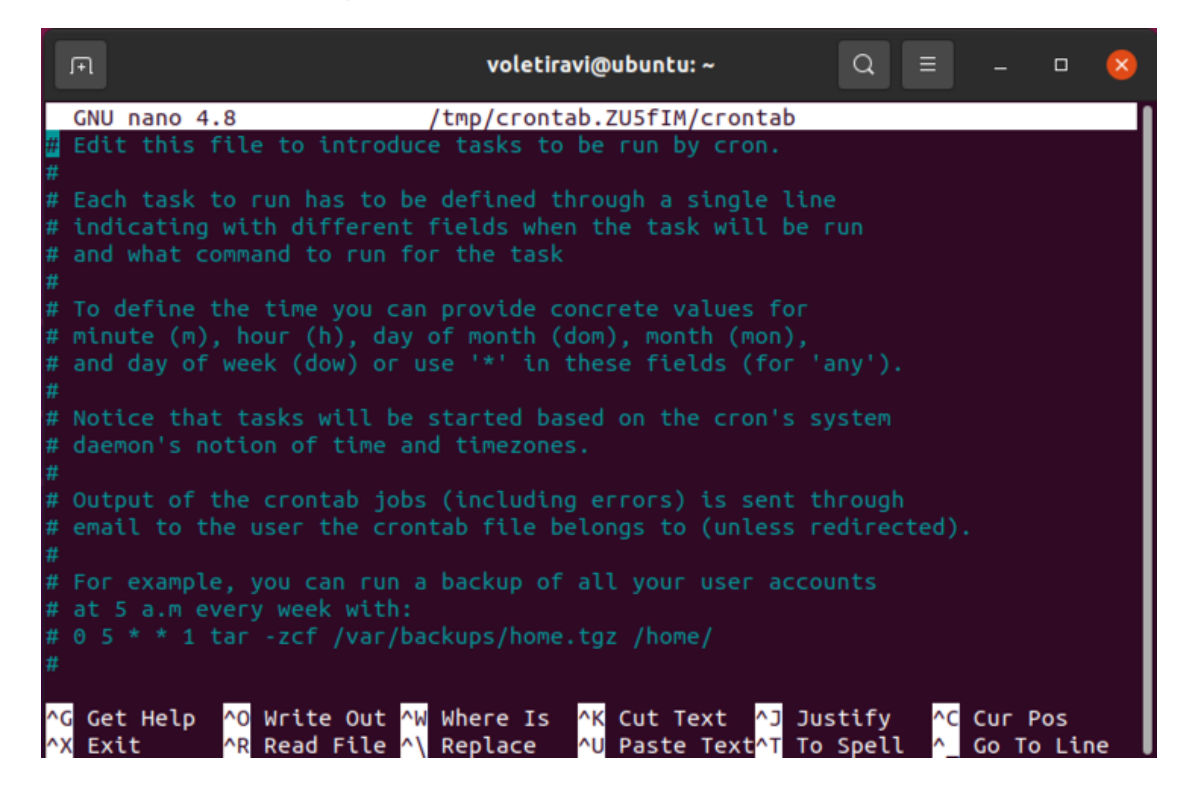

. scroll down to the bottom of the file and paste the follow information:

\* \* \* \* \* /usr/bin/python3 <absolute path of the python script>

NOTE:

Remember to replace the  $* * * * *$  with the correct time syntax.

In our execution this is how it looks like:

\* \* \* \* \* /usr/bin/python3 cron\_test.py

. Once you have done this press ^X to exit.

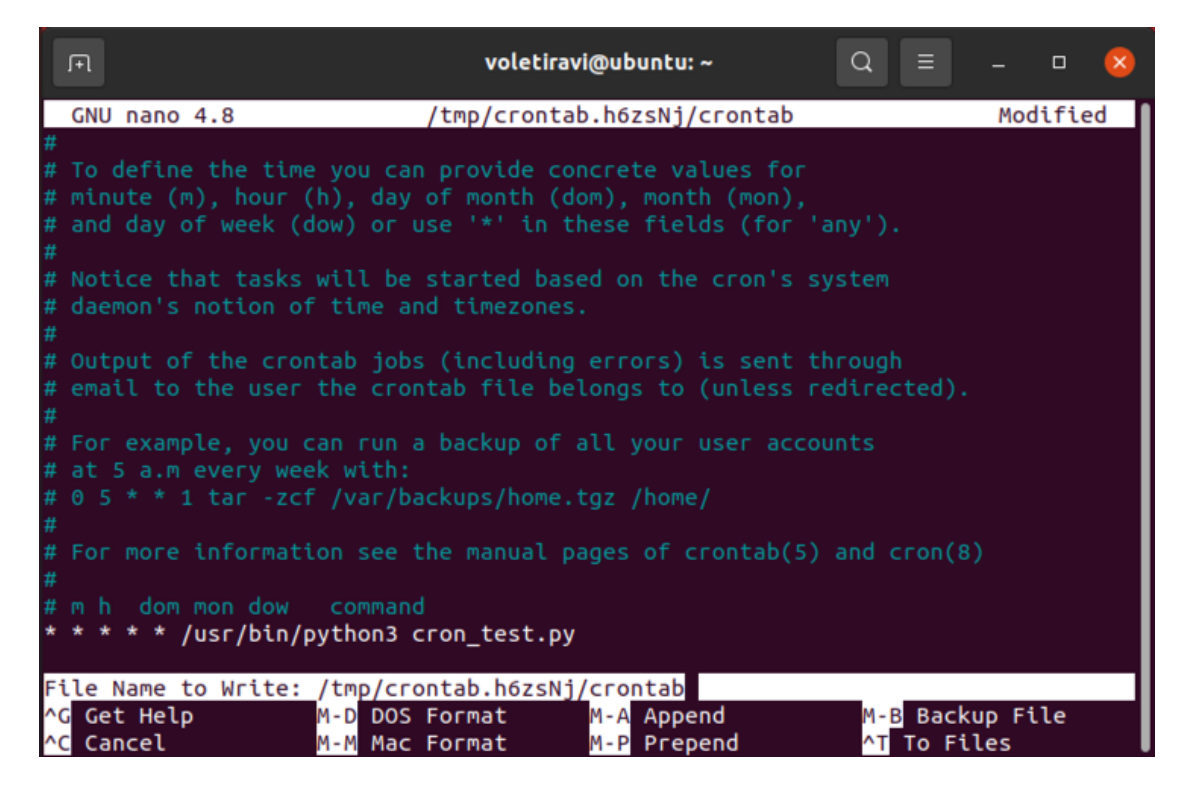

4. The script we just demonstrated will run the Cronjob every 1 minute. This particular script writes data to a text file t.txt

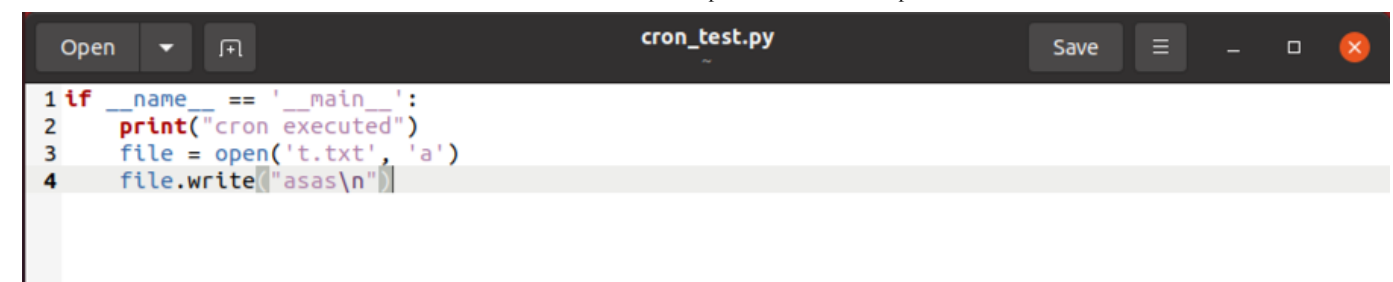

Python  $\blacktriangledown$  Tab Width: 8  $\blacktriangledown$  Ln 4, Col 25  $\blacktriangledown$  INS

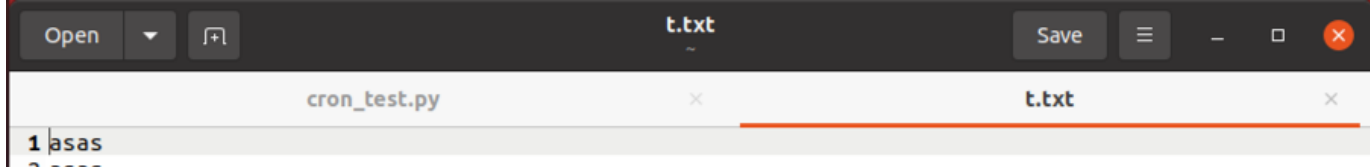

2 asas

Plain Text ▼ Tab Width: 8 ▼ Ln 1, Col 1  $\blacktriangledown$ **INS** 

. To remove the cronjob. Type crontab -e , press i to go into insert mode remove the entry and press escape and :wq to quit.